# **FACULTY SEARCH TRAINING GUIDE FOR EVALUATOR**

# **School of Medicine & Dentistry**

Welcome to UR Faculty, our new comprehensive Faculty Information System! This training guide covers the Faculty Search module of UR Faculty, focusing on the role of an Evaluator.

**Note:** You must be included the FIS Faculty Search database in order to access Faculty Search. If you are an evaluator on a search committee and do not have access, please send an email to URFacultyHelp@rochester.edu and include:

- o Full name
- Email address
- o URID, if possible
- School/department
- Role (Administrator/Committee Manager/Evaluator)

For information on role definitions and permission levels, see Interfolio's help site: <a href="https://product-help.interfolio.com/en-US/managing-users/user-roles-in-interfolio-faculty-search">https://product-help.interfolio.com/en-US/managing-users/user-roles-in-interfolio-faculty-search</a>

# **SIGN IN**

- Access Interfolio at: <a href="https://iam-api.interfolio.com/users/sso\_redirect?tenant\_id=16224">https://iam-api.interfolio.com/users/sso\_redirect?tenant\_id=16224</a>
- Fill out your username and password (SSO login credentials for University of Rochester) and select the appropriate domain
- Click on "Sign in"

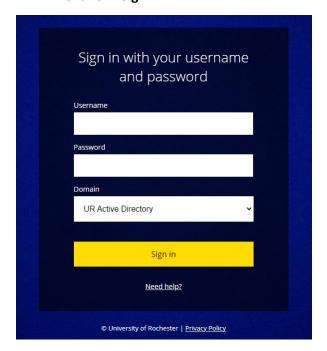

# **EVALUATE APPLICATIONS**

## **VIEW LIST OF APPLICANTS**

- This is your FIS home screen. On the left side menu under Faculty Search, click on "Positions"
- Click on the desired position from the list of positions displayed

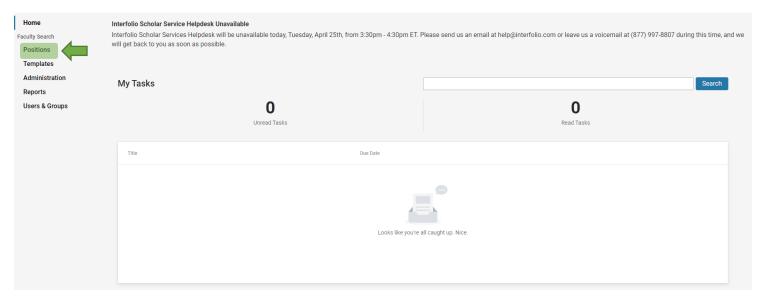

The position page shows the list of applicants who have applied for the position

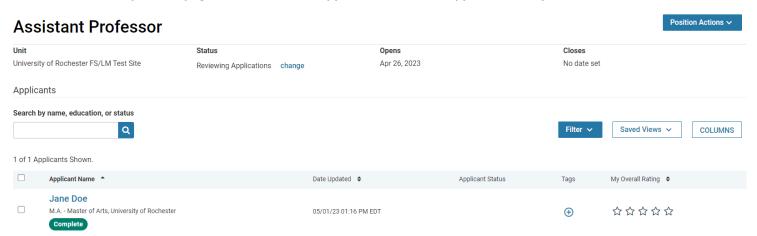

## **FILTER APPLICANT POOL**

- The list of applications can be filtered by data points including highest degree earned, application status, tags, completion status, ratings, or form responses
- Click "Filter" and apply desired filters
- The filtered view can be saved by clicking "Save" or cleared by clicking "Clear Filters"

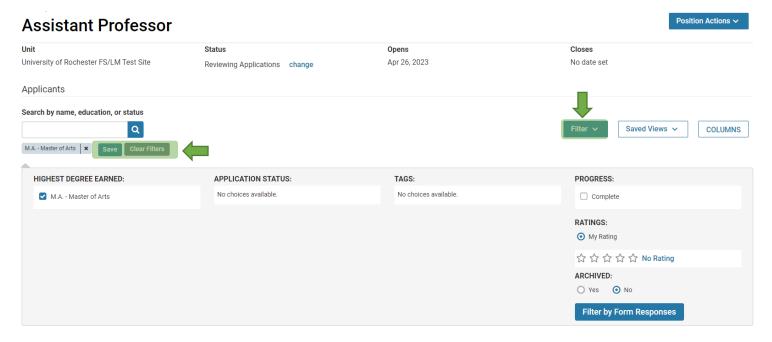

# READ APPLICATIONS USING THE DOCUMENT READER

- Select the checkbox next to the desired applicant(s)' name.
- A red horizontal menu bar will appear. Click on "Read". This will open the document reader.

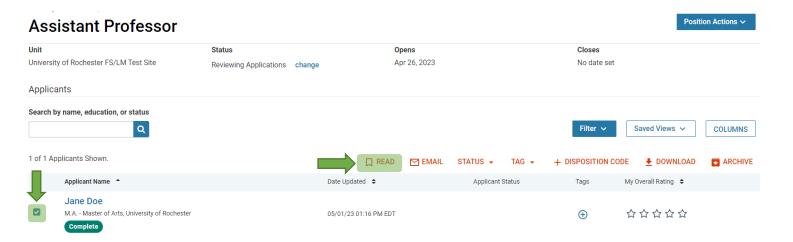

#### **ADD ANNOTATIONS**

- Notes can be left on materials by an evaluator visible to only that evaluator.
- On the lower right corner of the document reader:
  - O Click the pencil with square icon to add annotations
    - "Point" adds a note with an arrow pointing to a specific point in the document
    - "Area" adds a note to a selected area
    - "Text" adds a note to highlighted text
  - Click into a note and click the trash can icon to delete that note
  - O Click the eye icon to toggle the annotations on or off

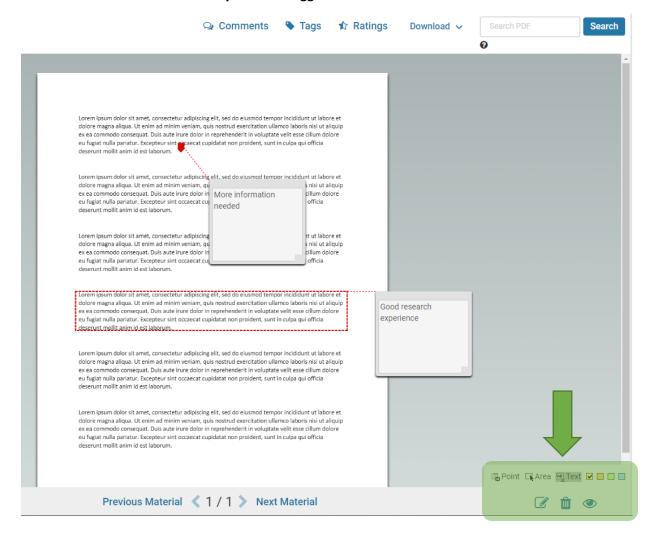

# **EXPORT ANNOTATIONS**

- Select the "Annotations" tab on the left side of the document reader
- Click on the arrow with square icon to export annotations

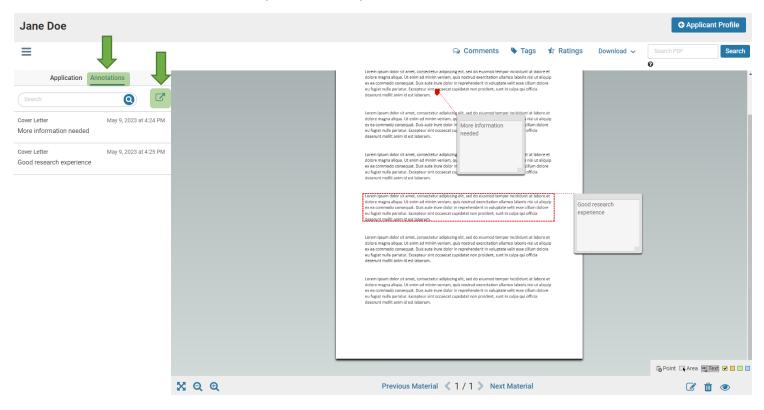

# **USE TAGS TO MARK & SORT APPLICATIONS**

- Tags are used to help sort, categorize, and quickly identify applications. Tags are visible to other committee members.
- On the applicant's profile under "Tags" click "+ Add" to add a tag.
- Alternatively, tags can also be added in bulk from the position page.

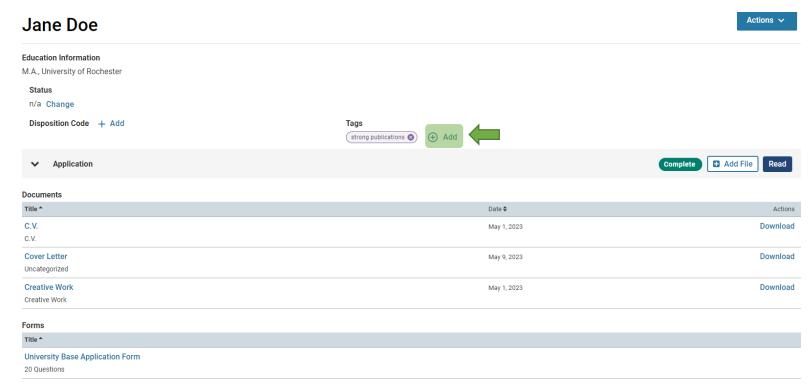

# **RATE APPLICANTS**

- Evaluators can rate applicants on a 5-star scale. Note: if blind review is enabled by the administrator, evaluators can only see their own rating. However, they will still be able to see the committee summary rating.
- On the applicant's profile, scroll down to "Ratings" and rate applicants on a 5-star scale.

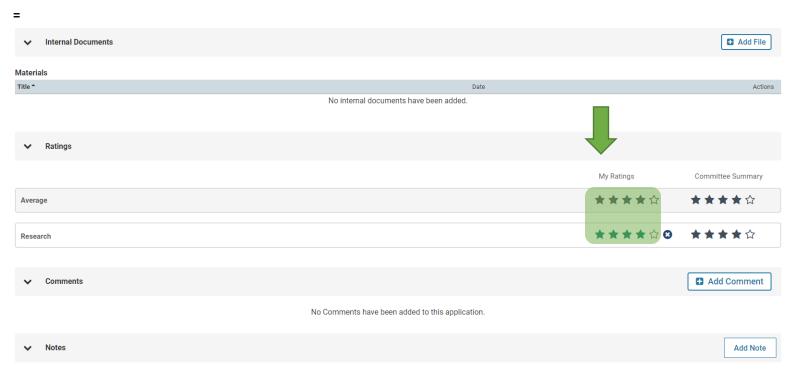

You can leave notes here providing details about this application to committee members. These can include hiring notes, application notes, or offer notes.

# **COMMENT ON APPLICATION**

- Evaluators can leave comments on applications. Note that if blind review is enabled by the administrator, evaluators can only see their own comment.
- On the applicant's profile, scroll down to "Comments" and enter a comment.

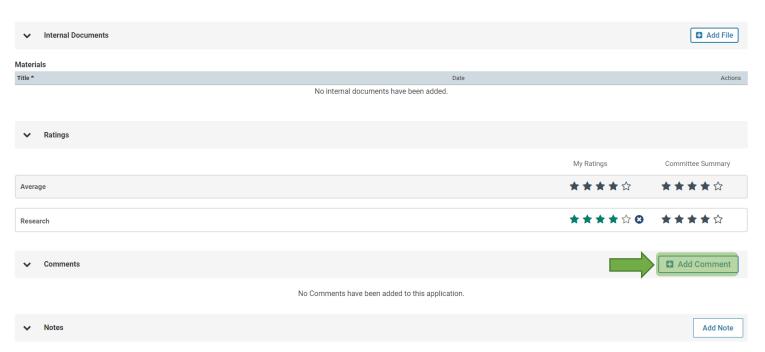

You can leave notes here providing details about this application to committee members. These can include hiring notes, application notes, or offer notes.

# **DOWNLOAD OR SHARE APPLICATIONS**

- Evaluators can download or share applications with other colleagues
- From the applicant profile page, click on "Actions" on the top right corner and select either "Share Application" or "Download Application" (can be downloaded as a PDF or ZIP)

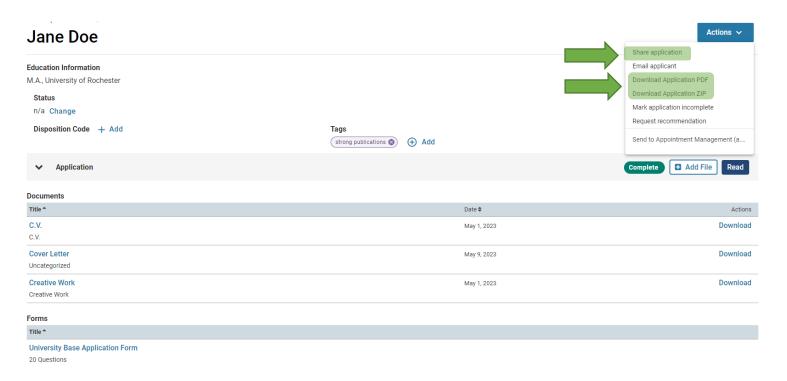

For more information, see the Evaluator's Guide to Faculty Search on Interfolio's help site: <a href="https://product-help.interfolio.com/en\_US/evaluating-applications/evaluators-guide-to-faculty-search">https://product-help.interfolio.com/en\_US/evaluating-applications/evaluators-guide-to-faculty-search</a>

Click here for an in-depth training course on Faculty Search for Evaluators: <a href="https://rise.articulate.com/share/Qzgz10tdKYJIOC9S-wghHTWVmzPS8yGZ#/">https://rise.articulate.com/share/Qzgz10tdKYJIOC9S-wghHTWVmzPS8yGZ#/</a>